## **OneSight IT Operations**

Registration Report Clinic Operations User Guide

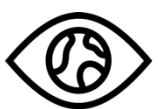

ONESIGHT **EssilorLuxottica Foundation** 

## *Overview*

This document details the steps required to access the registration report. This can be done by anyone with a login and can be useful for school nurses, coordinators, participants, or admins.

## *Access*

To access the "Registration" page, navigate to https://www.onesightclinics.org/ and click on the "Clinic Operations" tab.

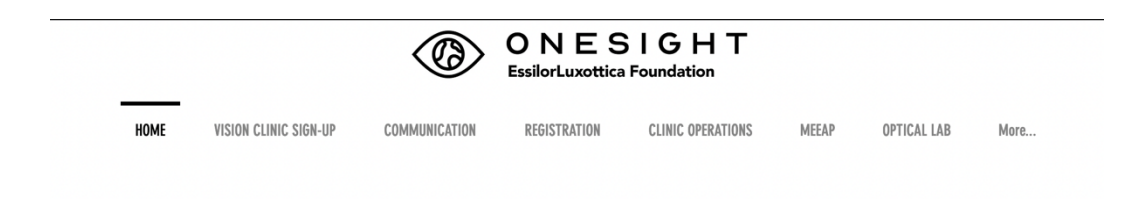

Now, click on the green "Patient Registration" button at the top.

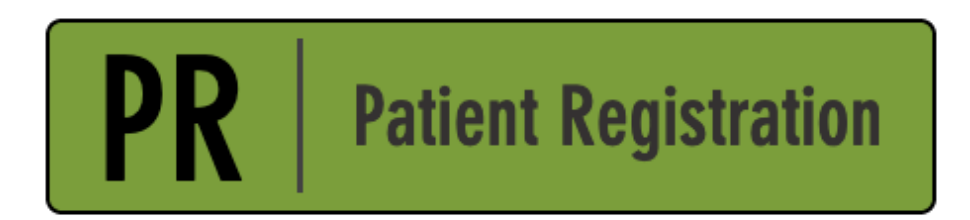

## **Searching Registration**

You will now be on the "Registration Gateway" page. Here you will see multiple fields that we can search by. For reporting you will want to use the school/reporting dropdown to choose the school you want a report for. Once you have chosen the school, group, or community click on the blue button at the bottom labelled "Search Registrations."

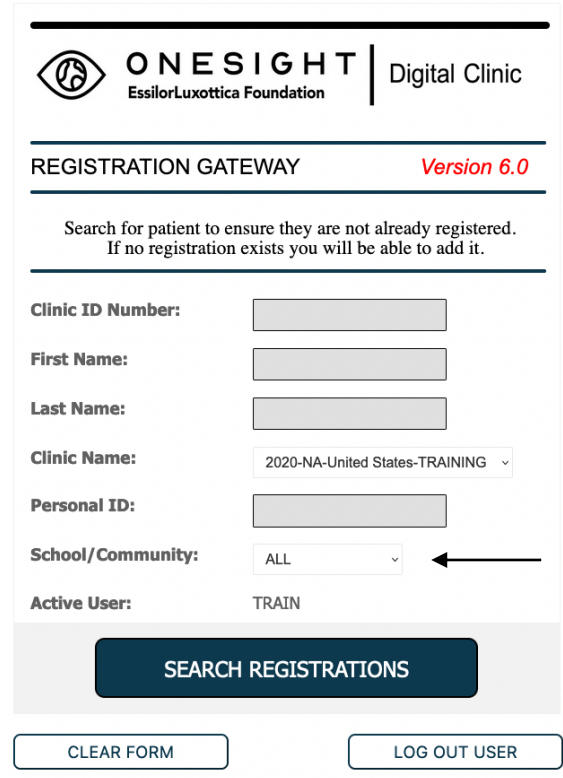

You will now be brought to the registration report page. This will list every patient that has been registered based on your search criteria. At the top left you will see two options for "Search Again" and "Download Data." Use the "Search Again" button to go back to the registration search page. Use the "Download Data" button to download this report in either CSV, Excel, or PDF format. You are also able to click on the "View Details" button found to the right of each patient to see their individual registration form and edit if needed.

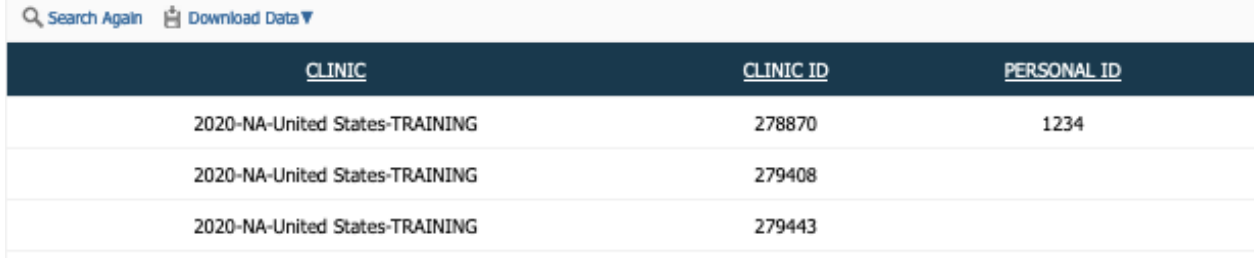

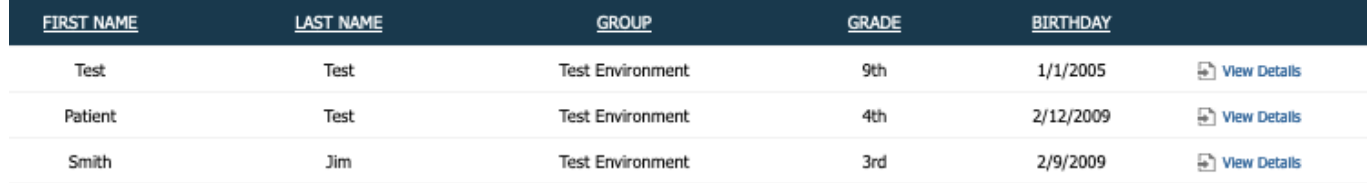

Below is a list of all fields from this report.

**Clinic** – The name of the clinic this patient is on.

**Clinic ID** – The unique clinic ID for this patient.

**Personal ID** – The ID generally based off of a patient barcode or school/state ID.

**First Name** – The patient's first name.

**Last Name** – The patient's last name.

**Group** – The school, group, or community the patient is a part of.

**Grade** – The grade the patient is in.

**Birthday** – The patient's date of birth.